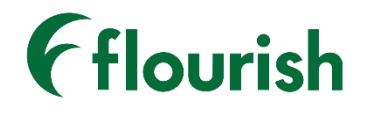

Insignia Health

# PATIENT ACTIVATION MEASURE® (PAM®) SURVEY APPLICATION MANUAL

SMART ON FHIR APPLICATION – MARCH 2020 RELEASE

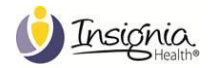

# **TABLE OF CONTENTS**

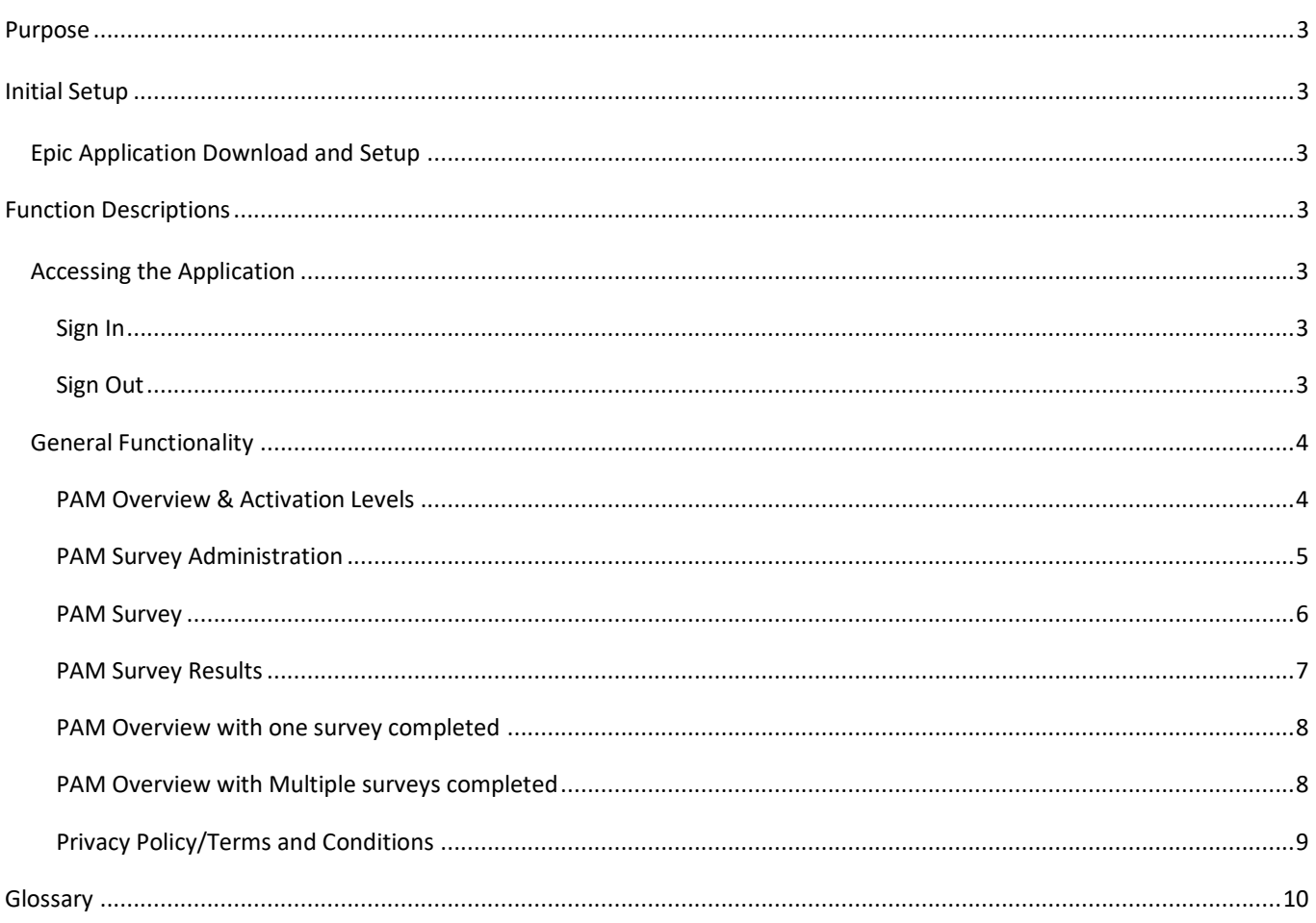

## <span id="page-2-0"></span>**PURPOSE**

Flourish Administrators can use this manual to learn how to administer the Patient Activation Measure® (PAM®) Survey on the Flourish® Platform (SMART on FHIR application). This manual also covers general functionality, typical workflow scenarios, and setup instructions.

#### <span id="page-2-1"></span>**INITIAL SETUP**

To use the PAM Survey on the Flourish Platform you will need to have an active organization configured in Flourish Admin. Please contact Insignia Health if you do not currently have an active organization configured.

The PAM Survey on the Flourish Platform is available on the Epic App Orchard for download into your native Epic system.

#### <span id="page-2-2"></span>EPIC APPLICATION DOWNLOAD AND SETUP

To set up the PAM Survey Application in your native Epic system:

- 1. Visit the Epic App Orchar[d https://apporchard.epic.com/](https://apporchard.epic.com/)
- 2. Log into your Epic App Orchard account
- 3. Select the "Explore Apps" link in the top navigation bar
- 4. Search for "Insignia Health" or "Patient Activation Measure® (PAM®) Survey" in the "Search" bar
- 5. Select the "Patient Activation Measure® (PAM®) Survey" application
- 6. Select the "Contact author" button
- 7. Insignia Health will provide you with access to download the PAM Survey application
- 8. The PAM Survey Application icon will appear in your Epic environment. Select the icon to access the application.

## <span id="page-2-3"></span>**FUNCTION DESCRIPTIONS**

#### <span id="page-2-4"></span>ACCESSING THE APPLICATION

#### <span id="page-2-5"></span>SIGN IN

You will automatically be signed into the application upon signing into your computer and selecting the PAM Survey application icon within your Epic system

#### <span id="page-2-6"></span>SIGN OUT

If you leave the application open, your session will time out in 15 minutes and you will be signed out of the application automatically. Otherwise, you will be signed out of the application upon closing the application.

# <span id="page-3-0"></span>GENERAL FUNCTIONALITY

### <span id="page-3-1"></span>PAM OVERVIEW & ACTIVATION LEVELS

After clicking on the PAM Survey icon within your Epic system, the PAM Survey application will open and you will be directed to the PAM Survey Overview screen that includes:

- 1. Patient ID number;
- 2. Brief overview of the PAM survey;
- 3. "Take Survey" button;
- 4. PAM Activation Level descriptions;
- 5. "Terms and Conditions" link; and
- 6. "Privacy Policy" link.

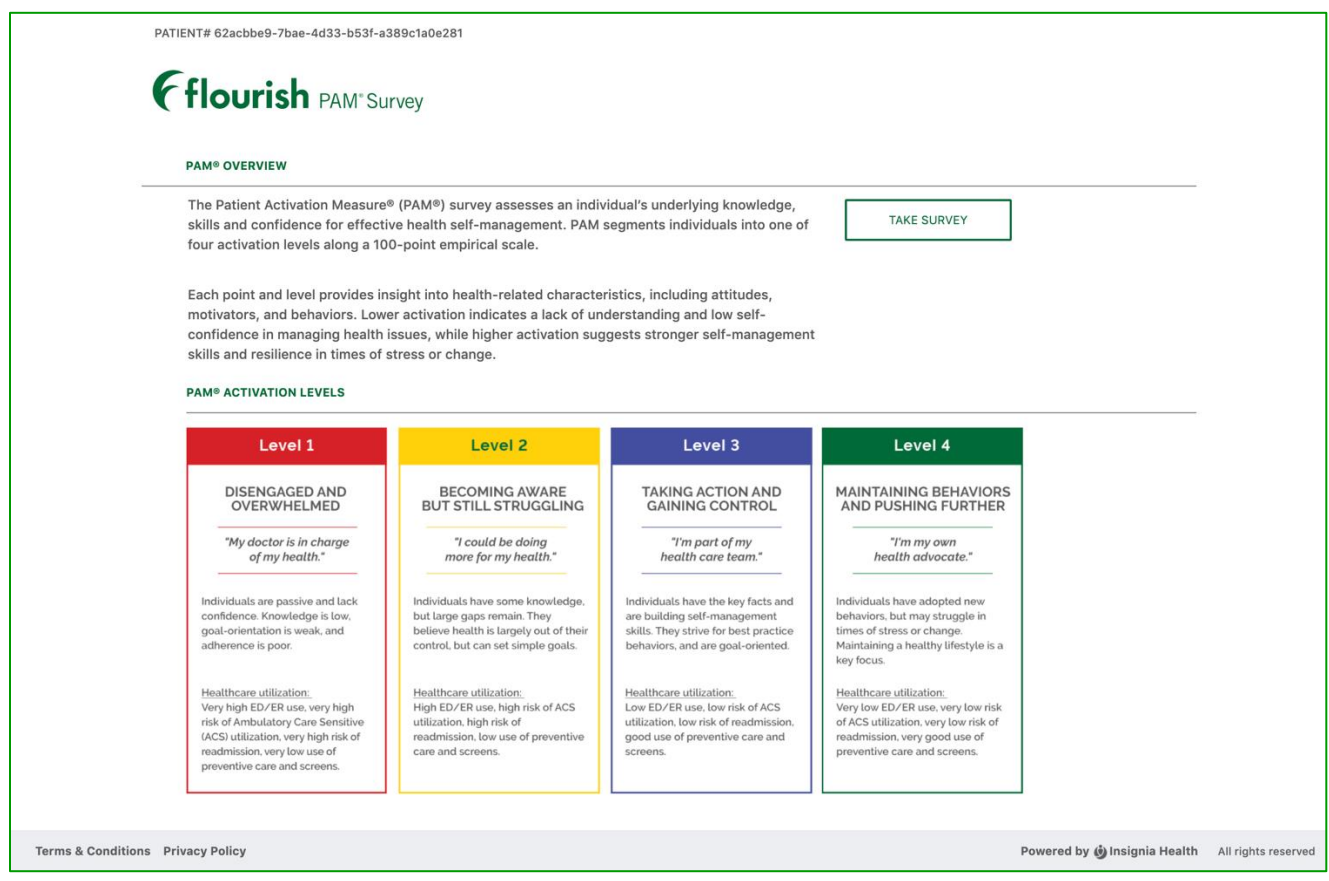

**Figure 1. PAM Survey Overview**

### <span id="page-4-0"></span>PAM SURVEY ADMINISTRATION

To administer a survey within the PAM Survey Application on the Flourish Platform, select the "Take Survey" button in the top right-hand corner of the PAM Overview page. You will be redirected to the PAM Survey administration page where you will need to select the PAM survey name, survey language, and survey completion date.

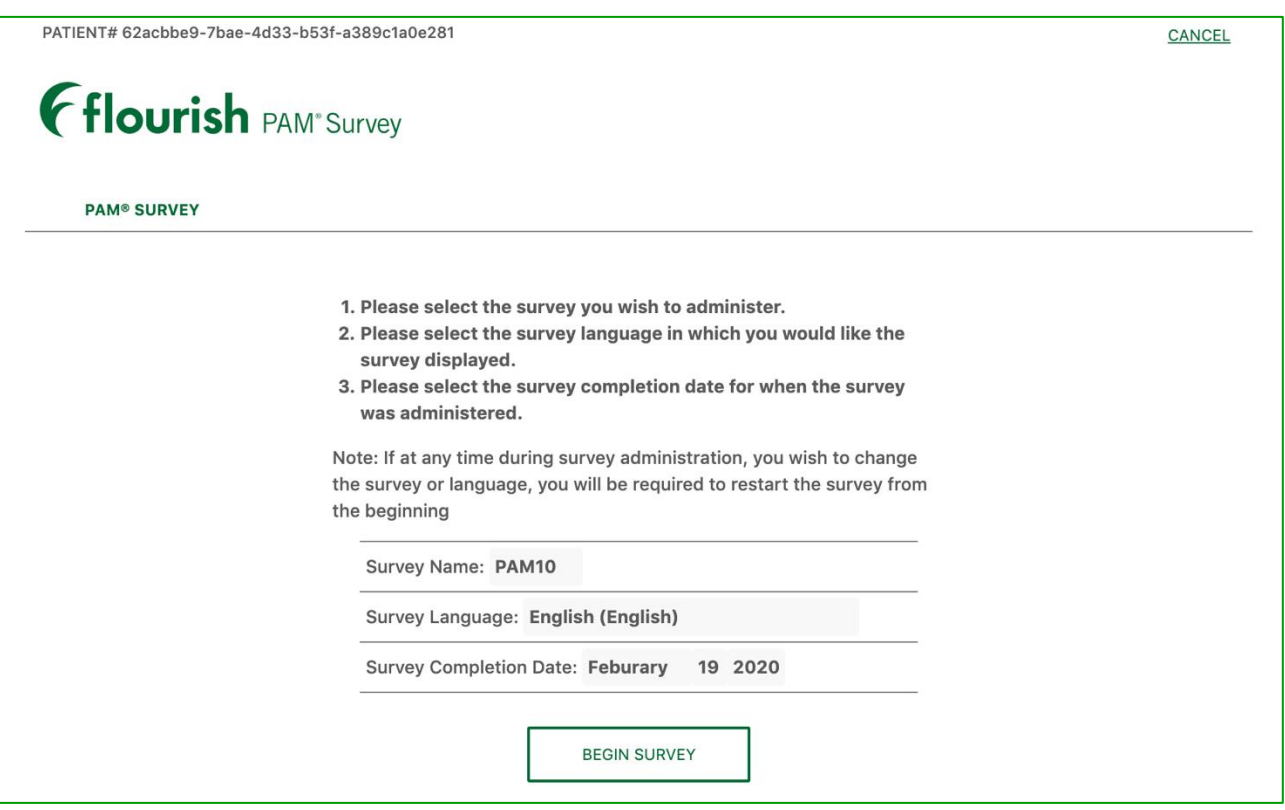

#### **Figure 2. PAM Survey Administration**

The PAM survey is translated in multiple languages, including English, English (UK), Arabic, Polish, Spanish (Mexico), and Urdu. The number of translated surveys will continue to grow and we will communicate to your organization when new versions of a survey in different languages are added. To request the prioritization of a particular language, please contact your account manager.

If you select one of these languages, you will be presented with a translated version of the PAM survey.

The system will always display a default value for the language field with selected survey type based on these rules:

- if a person that is being administered a survey has a preferred language selected in their profile, survey language will be defaulted to that language;
- if no language is selected, the system will look at the default language defined for your organization and it will be displayed as a default survey language.

### <span id="page-5-0"></span>PAM SURVEY

Once you set your survey name, survey language, and survey completion date, select the "Begin Survey" button. Question 1 will appear and you will be prompted to select one of the five responses. After you select a response, the second question will appear. Continue to answer the questions until all 10 (or 13) questions are answered.

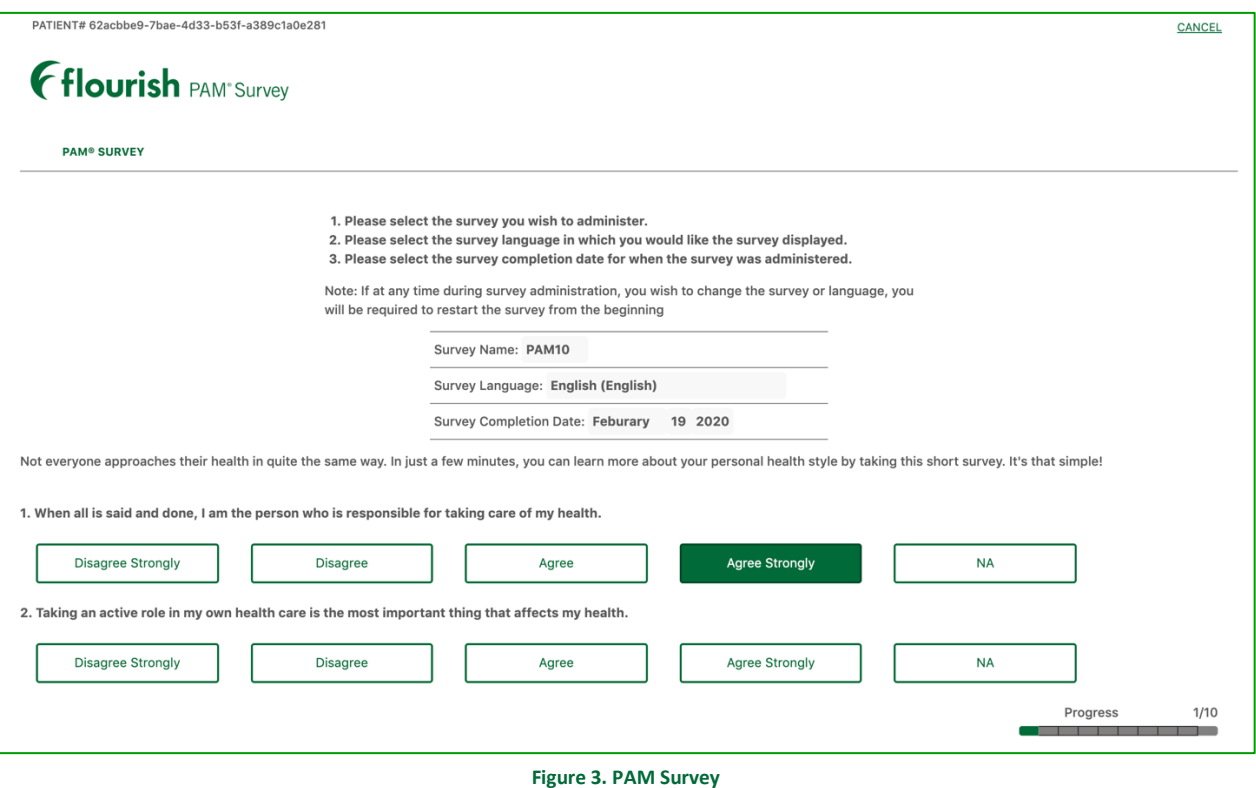

After answering all of the questions, select the "Submit" button to complete the survey. You can cancel the survey at any time by clicking on the "Cancel" link in the upper right-hand corner of the screen. The "Submit" button will not be displayed until all questions have been answered.

### <span id="page-6-0"></span>PAM SURVEY RESULTS

After selecting the "Submit" button on the previous page, the PAM Survey Results screen will appear. On the PAM Survey Results screen you will see:

- 1. PAM Level and description;
- 2. PAM Score;
- 3. Survey Details;
- 4. "Copy Score" and "Copy Level" links; and
- 5. All survey questions and responses.

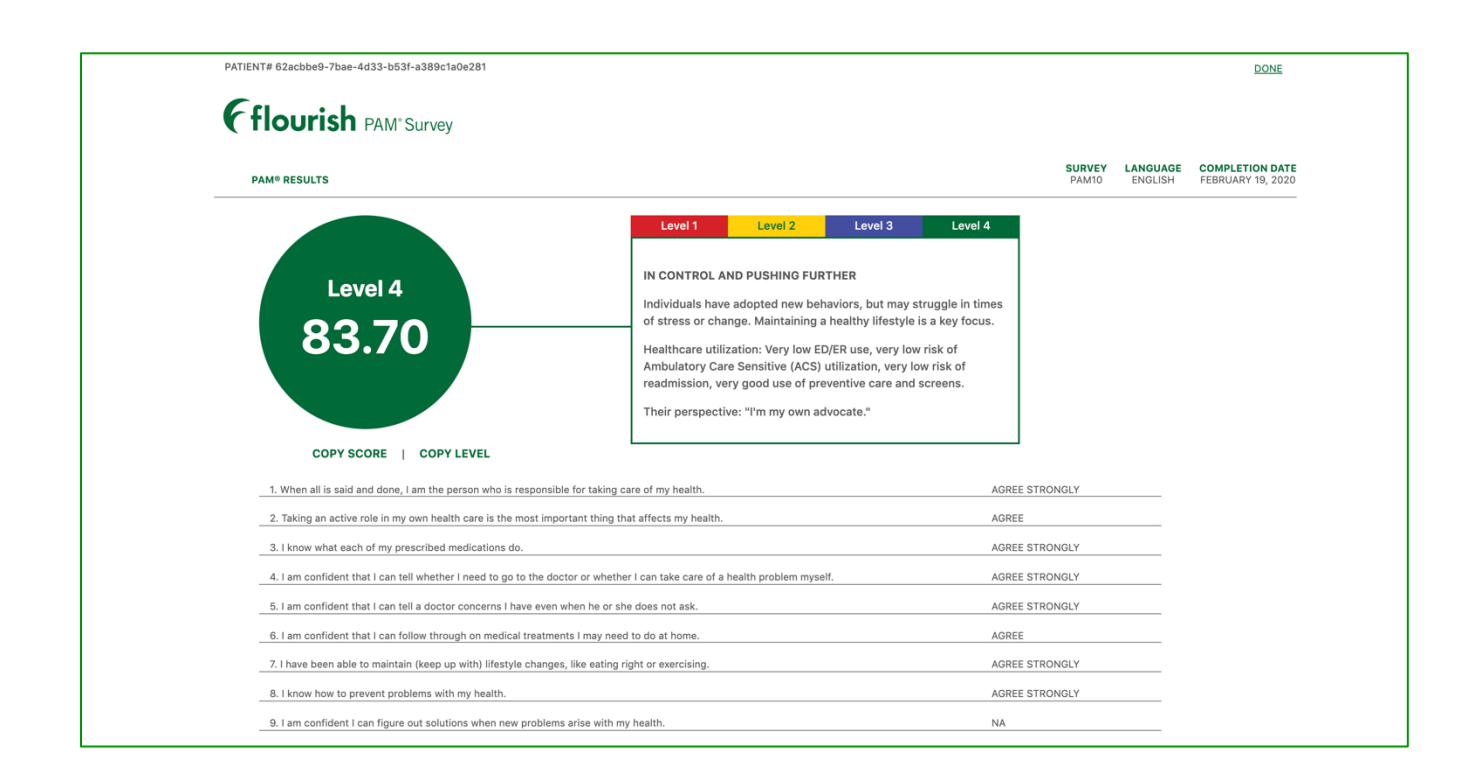

#### **Figure 2. PAM Survey Results**

You will automatically see the PAM level, score, and level details associated with the PAM survey that was just completed. You can select any of the other multi-colored PAM Level tabs at any time to view descriptions of the other levels. Once you select the "Done" link in the top right-hand corner of the page you will be redirected to the PAM Overview page.

## <span id="page-7-0"></span>PAM OVERVIEW WITH ONE SURVEY COMPLETED

Once an individual has completed a PAM survey, the PAM level and score will be displayed on the PAM Overview screen.

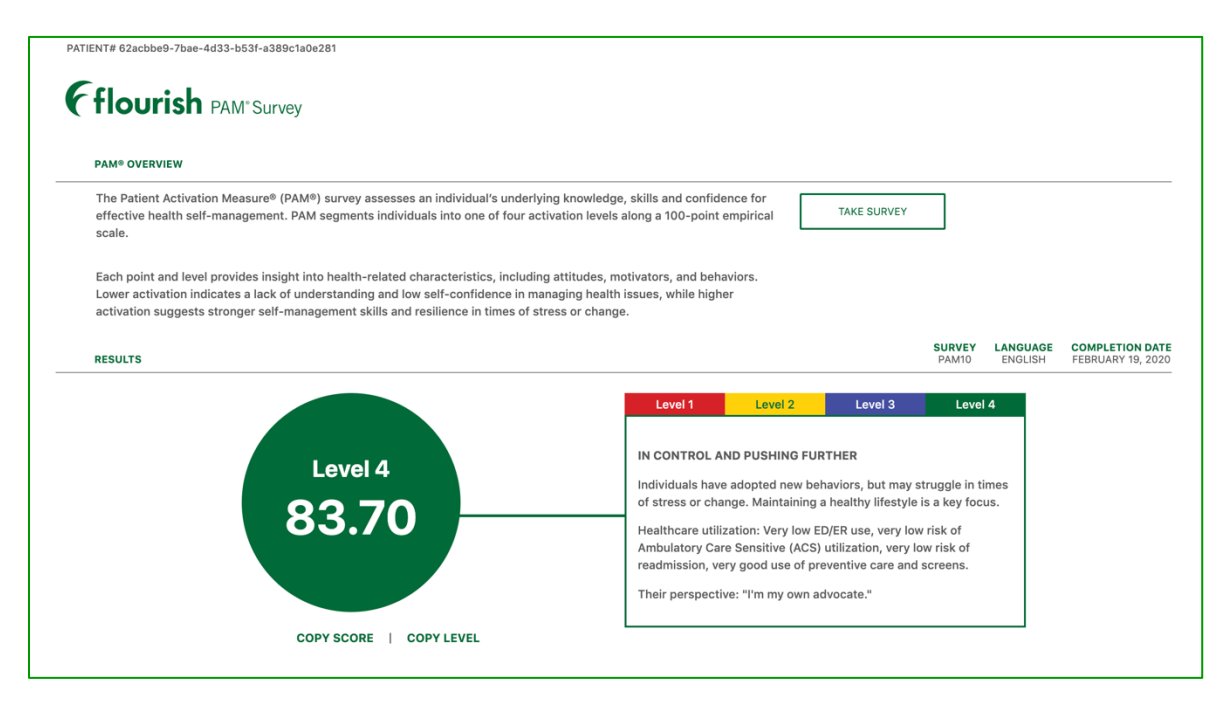

**Figure 5. PAM Survey Overview**

#### <span id="page-7-1"></span>PAM OVERVIEW WITH MULTIPLE SURVEYS COMPLETED

Once an individual has completed two or more PAM surveys, the Score History Graph will be displayed. On this graph, you will be able to view all aggregate scores and levels for the individual's combined responses over time.

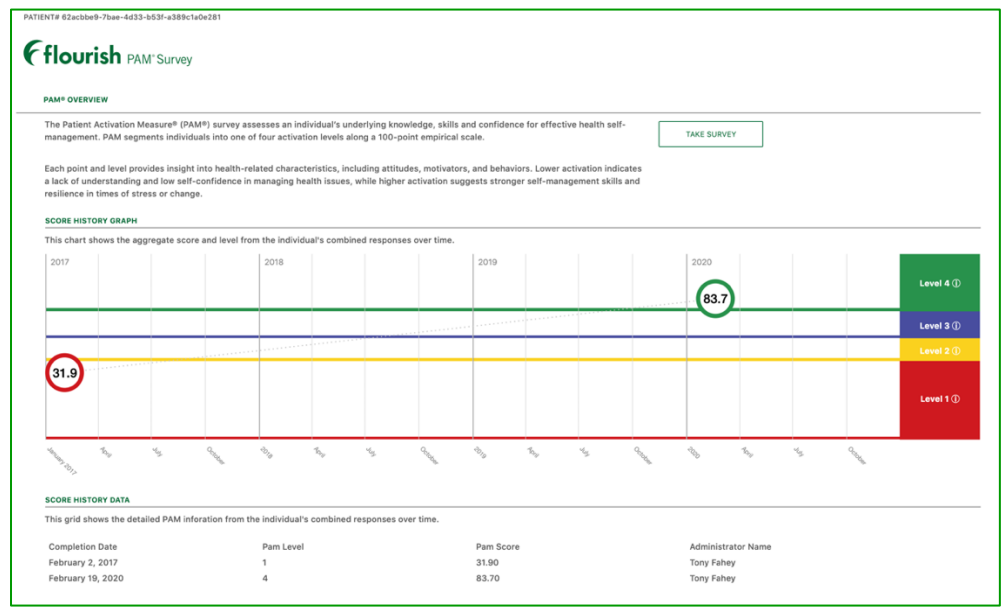

**Figure 6. PAM Survey Overview**

You will also have the ability to view all Score History Data in a table format where you can find the PAM Survey completion date, PAM level and score, and the name of the person who administered the PAM survey to the individual across time.

At any time you can select one of the multi-colored level tabs to see the level description in a popup window.

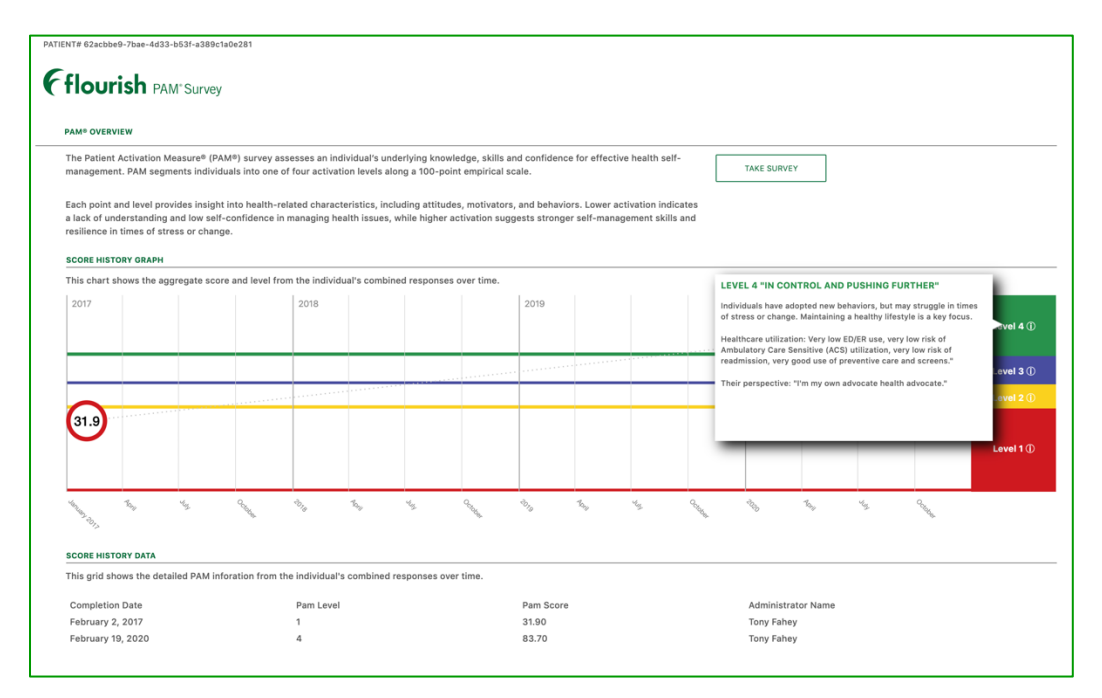

**Figure 7. PAM Level Description**

#### <span id="page-8-0"></span>PRIVACY POLICY/TERMS AND CONDITIONS

On the footer of all pages on the site are Insignia Health's Privacy Policy and Terms and Conditions. These documents define how Flourish Admin stores and uses individual information.

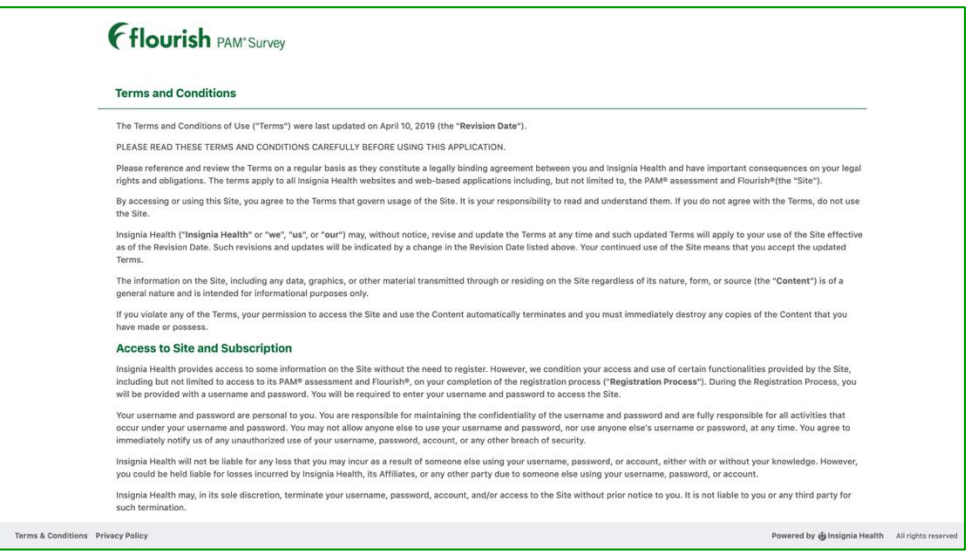

**Figure 8. Terms and Conditions**

<span id="page-9-0"></span>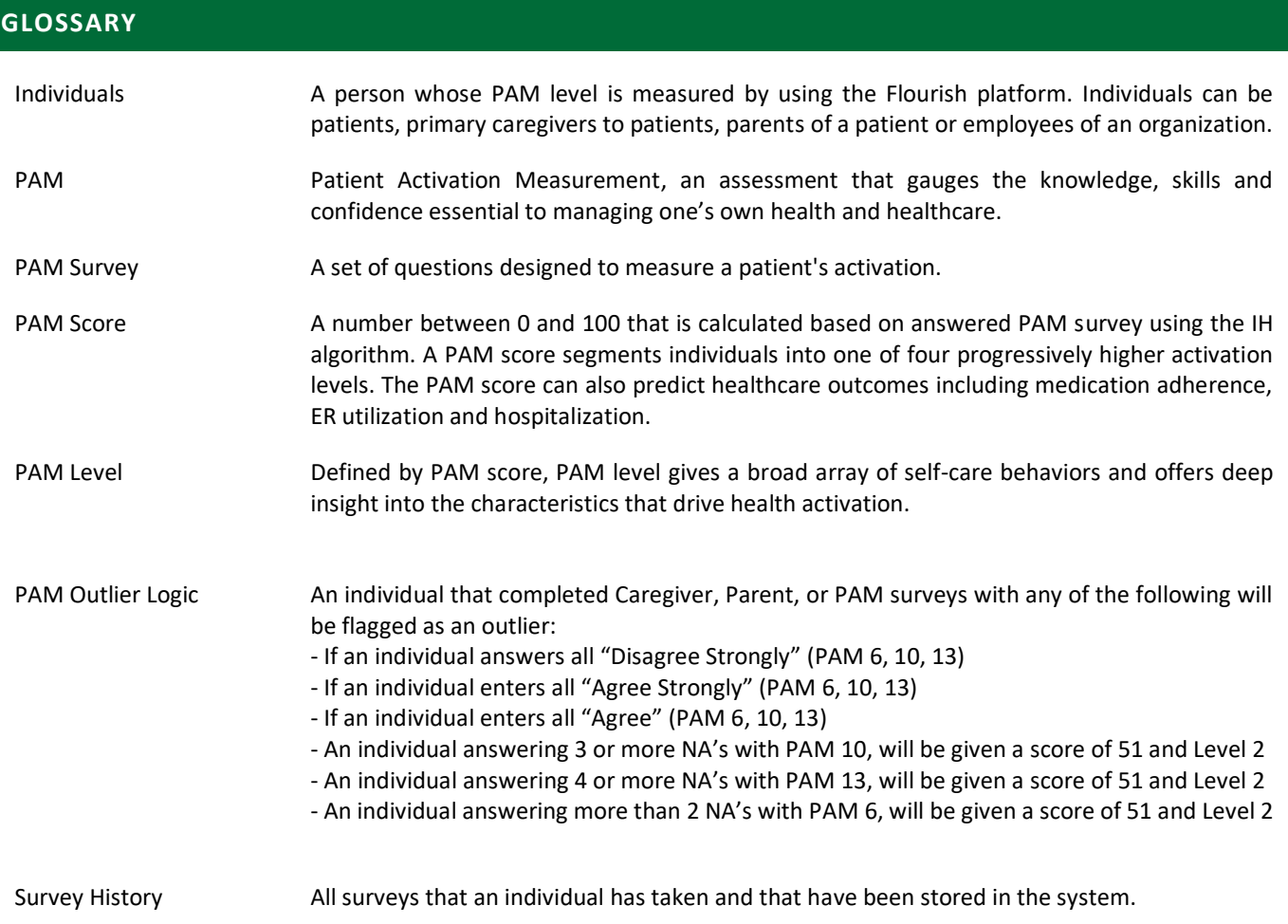